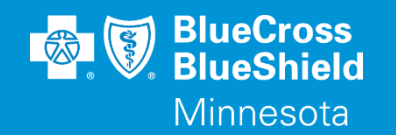

# **BLUERIDE**

#### Availity Essentials Manage My Organization WWW.AVAILITY.COM/ESSENTIALS

Confidential and proprietary. Blue Cross® and Blue Shield® of Minnesota and Blue Plus® are nonprofit independent licensees of the Blue Cross and Blue Shield Association.

### **MANAGE MY ORGANIZATION**

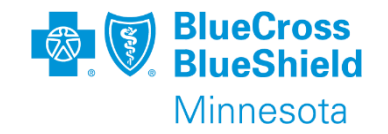

### • Manage My Organization

- The Manage My Organization application enables users to set up providers in their organization frequently used in transactions such as Eligibility & Benefits, Claim Status, and more.
- The providers you set up in the Manage My Organization application are listed in the **Select a Provider** fields that display on various application pages.
- All data is viewable by all users but only an Administrator or Administrator Assistant can add, change or delete information.

\*\*YOU WILL NEED TO COMPLETE REGISTRATION PRIOR TO ACCESSING THIS INFORMATION. IF YOU HAVE NOT FINISHED THE REGISTRATION PROCESS, COMPLETE THAT FIRST, THEN RETURN TO THIS DOCUMENT

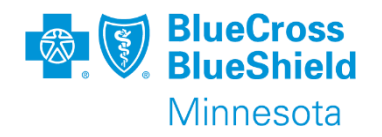

### **MANAGE MY ORGANIZATION**

To add an NPI or UMPI, you will be required to enter your provider identifier in the Manage My Organization application. To open choose "Manage My Organization", go to your account drop down menu, in the upper right corner or from the home page "My Account Dashboard".

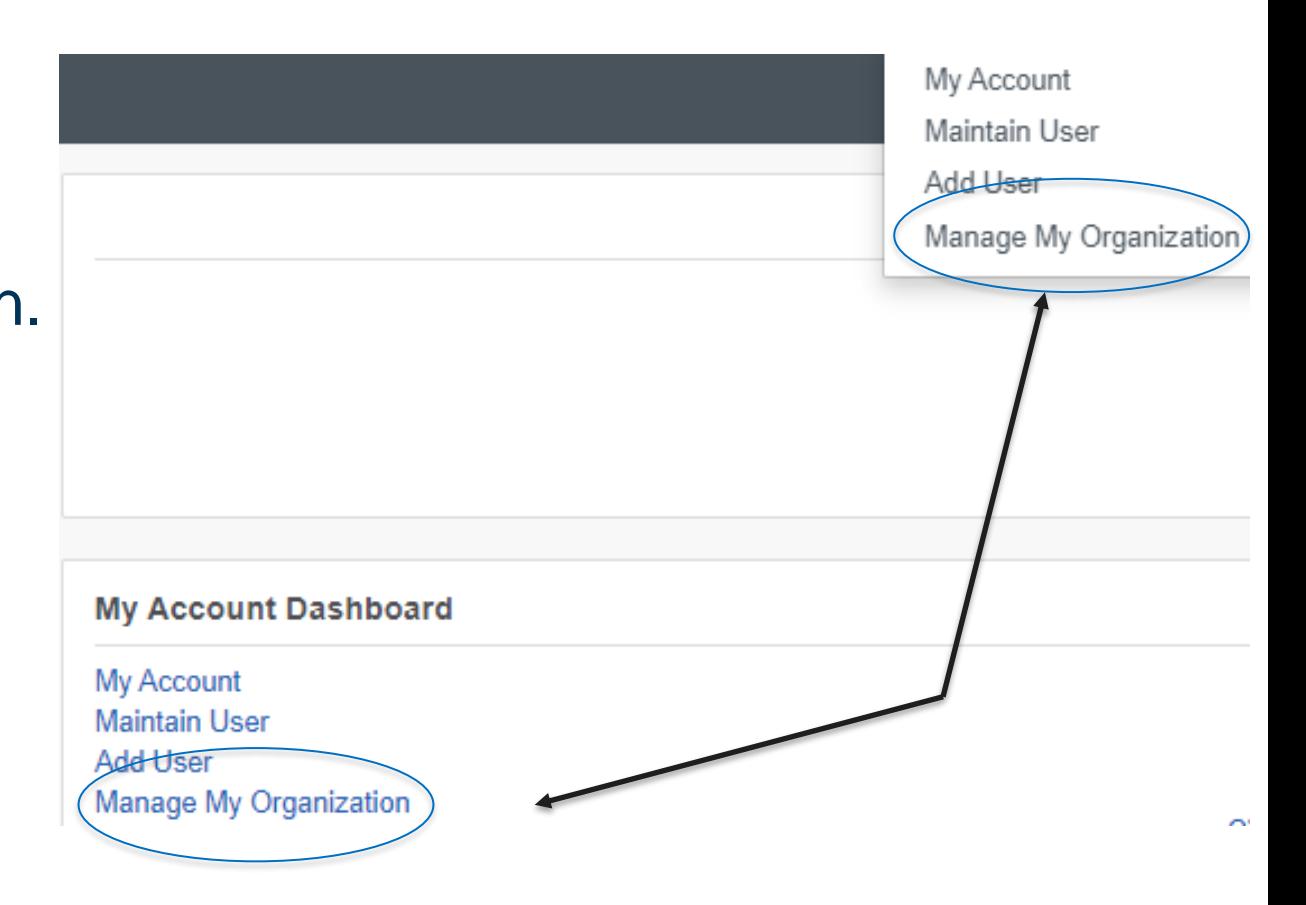

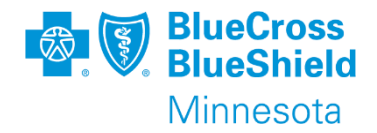

Choose the organization you want to add provider information, then click on the "Add Provider" button on the right side.

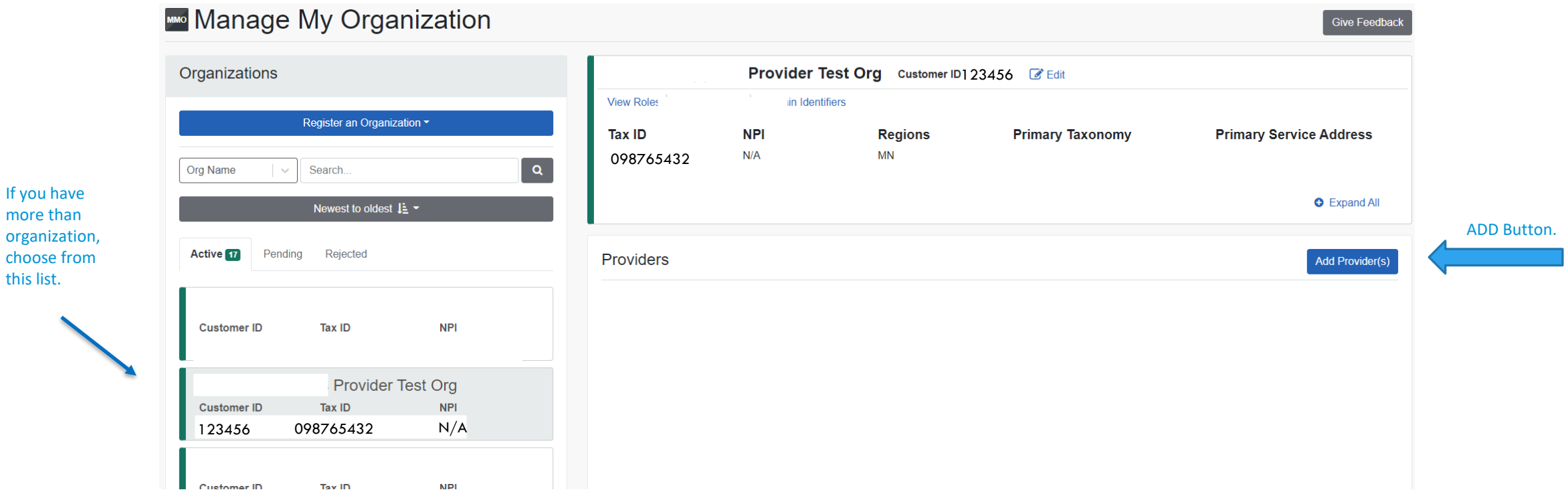

this list.

٠

### **MANAGE MY ORGANIZATION, NPI ENTRY**

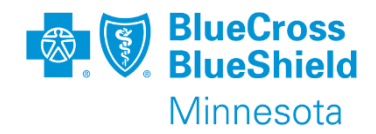

Enter the Tax ID, choose type (EIN or SSN), and National Provider ID (NPI)

- Click on "Find Provider" button
- The National Plan and Provider Enumeration System (NPPES) is accessed to verify the NPI entered

See Page 10 for steps to enter an UMPI

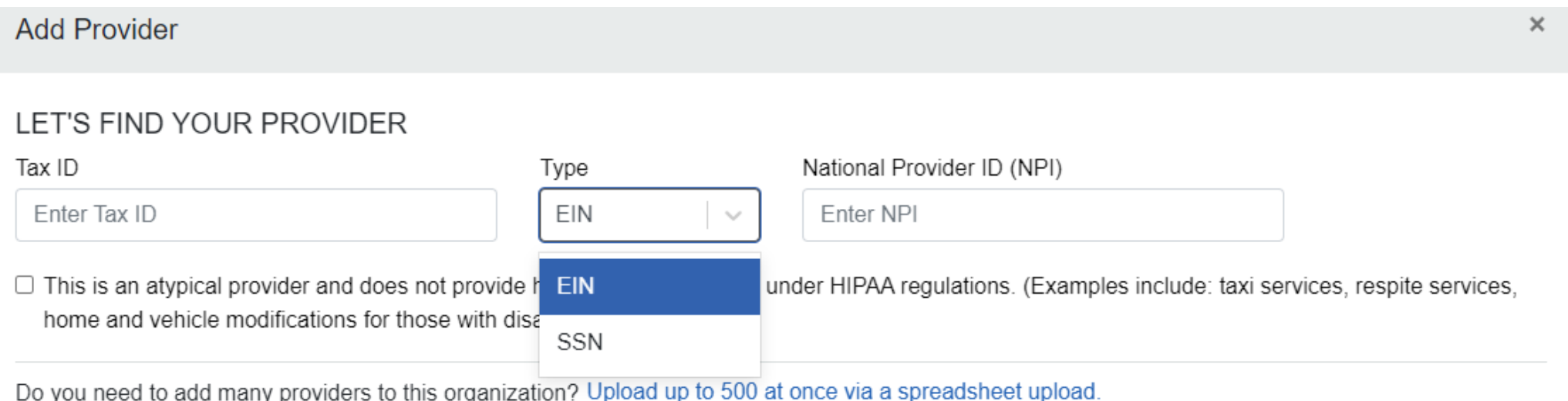

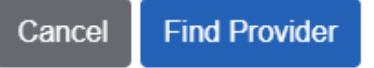

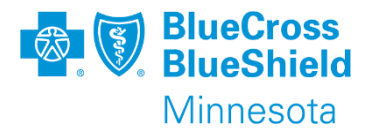

If a match is found on the NPI entered, information is populated from NPPES

- Edit information, as needed
- Click the "Next" button to continue

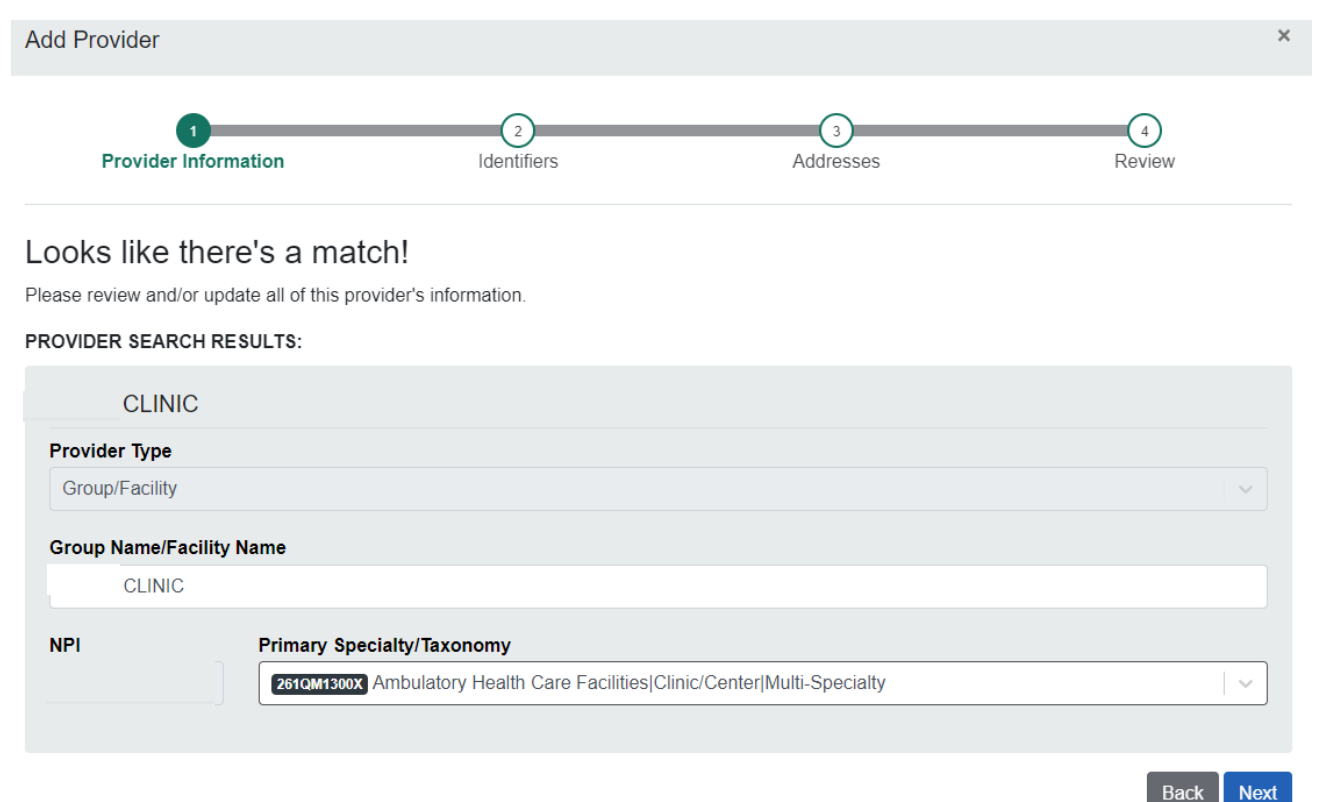

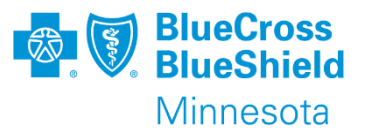

#### Click the "Next" button to continue

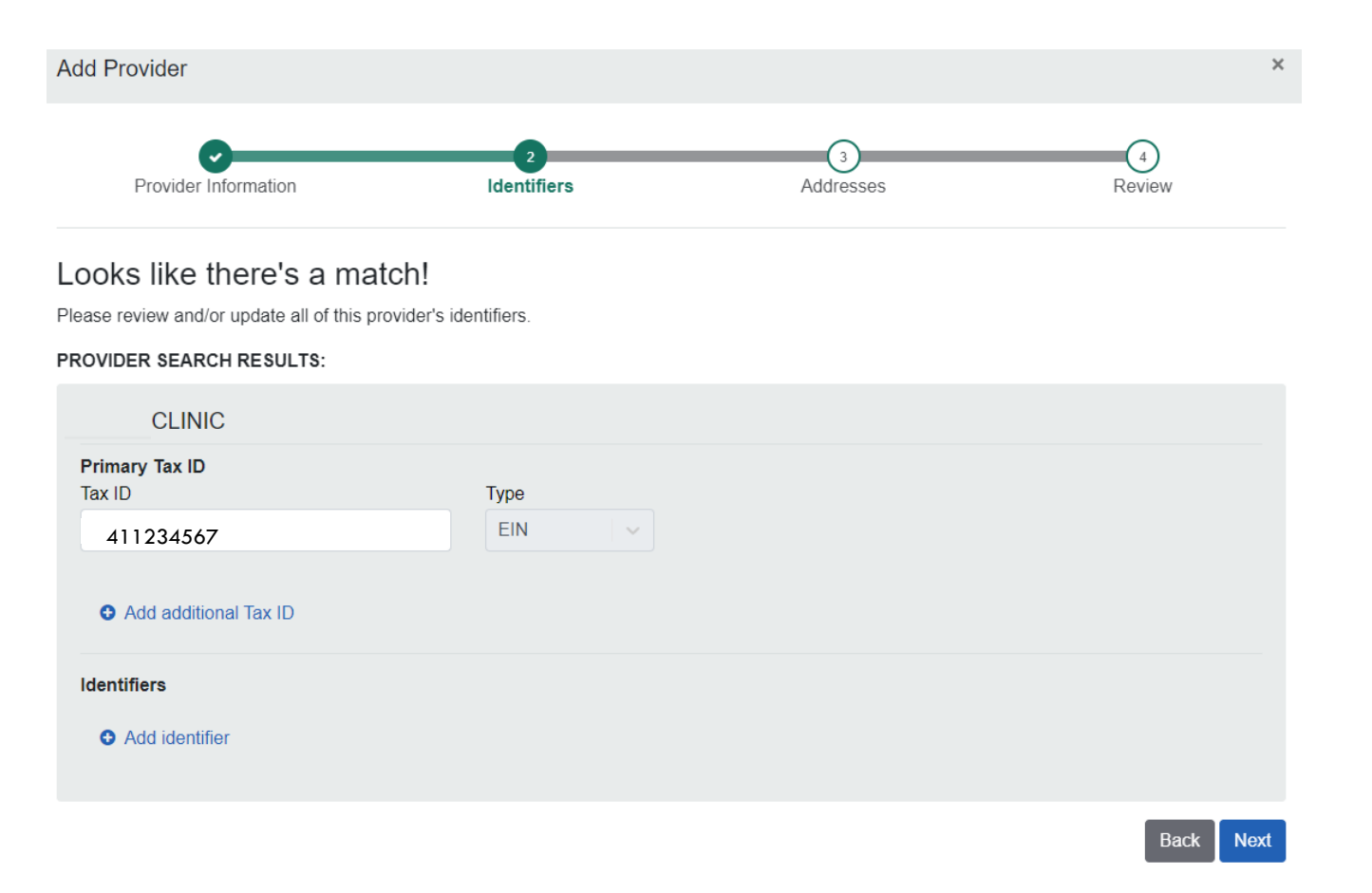

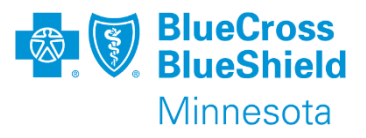

Click the "Next" button to continue or edit to update or add an address

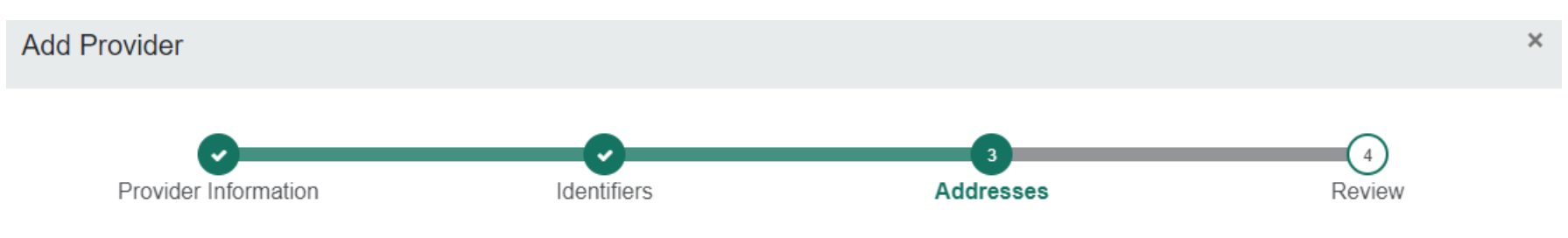

#### Looks like there's a match!

Please add all of the address and service location information for this provider.

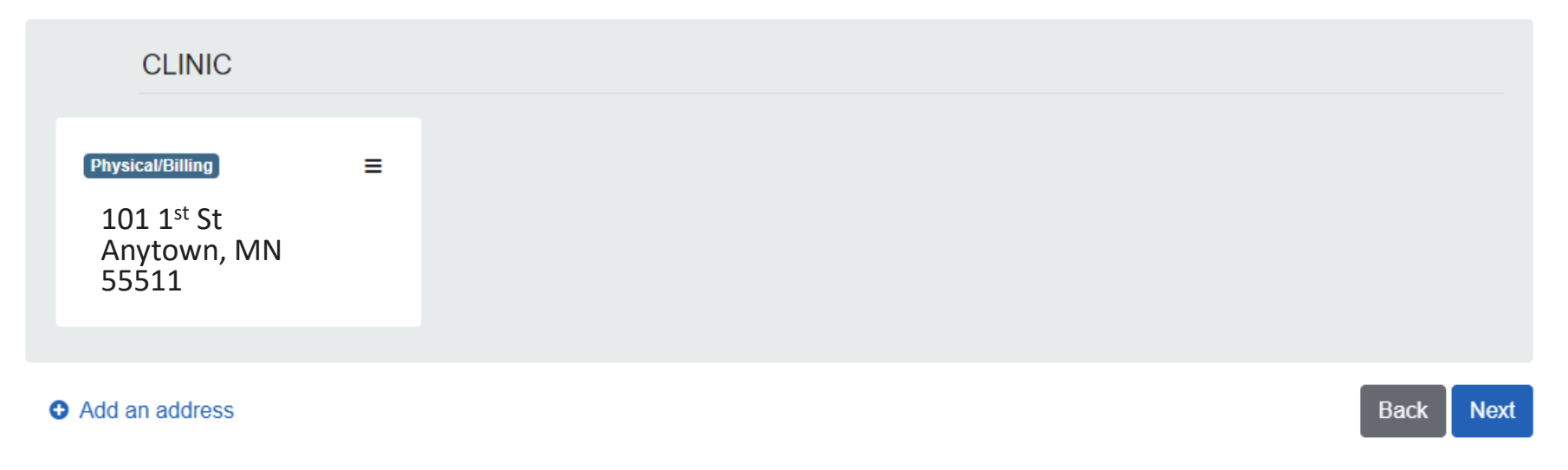

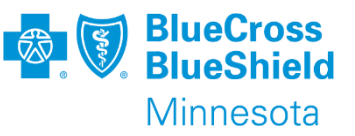

This is the last step to complete the process.

- Review information presented
- Edit information, as necessary
- Answer the question
- Check the certify box
- Click the "Submit" button to complete

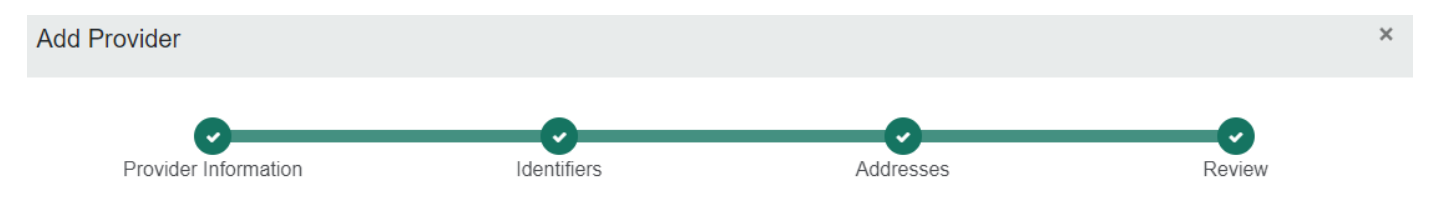

#### Looks like there's a match!

Review all of the information provided below and ensure that everything is correct.

What is the provider's relationship to your organization? (Select one)

- This provider is a part of my organization
- $\circ$  This is a third-party not directly affiliated with my organization (example: referred-to provider)

 $\Box$  I certify that this provider's information and relationship to my organization information is correct

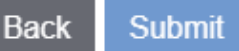

### **MANAGE MY ORGANIZATION, UMPI ENTRY**

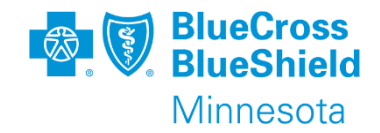

Enter the Tax ID, choose type (EIN or SSN) and check the box to indicate this is an atypical provider.

• Click on "Find Provider" button

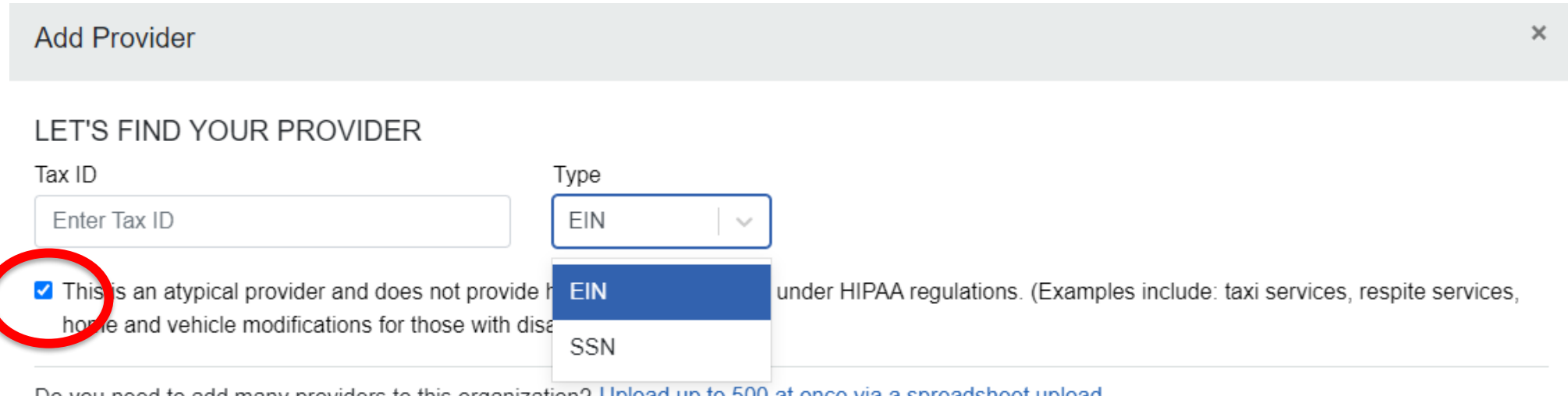

Do you need to add many providers to this organization? Upload up to 500 at once via a spreadsheet upload.

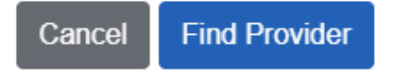

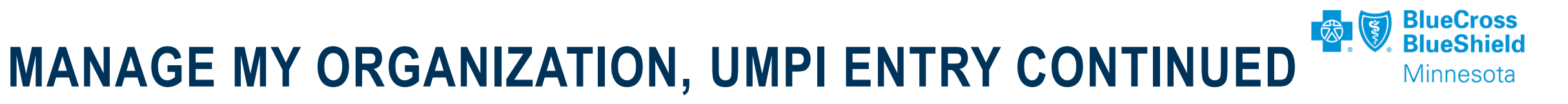

Select a Provider Type

- Individual
- Group/Facility

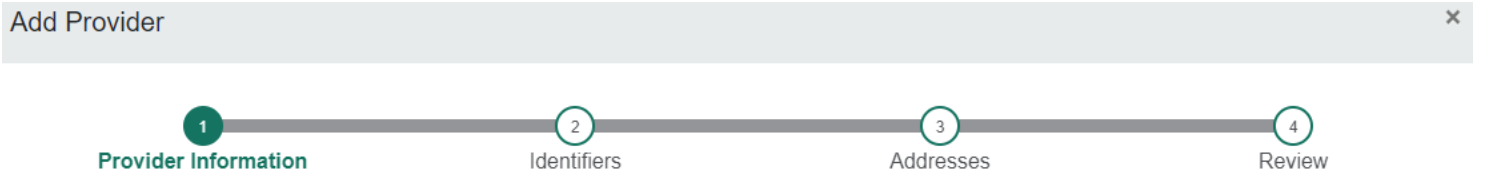

#### Please review and/or update all of this provider's information.

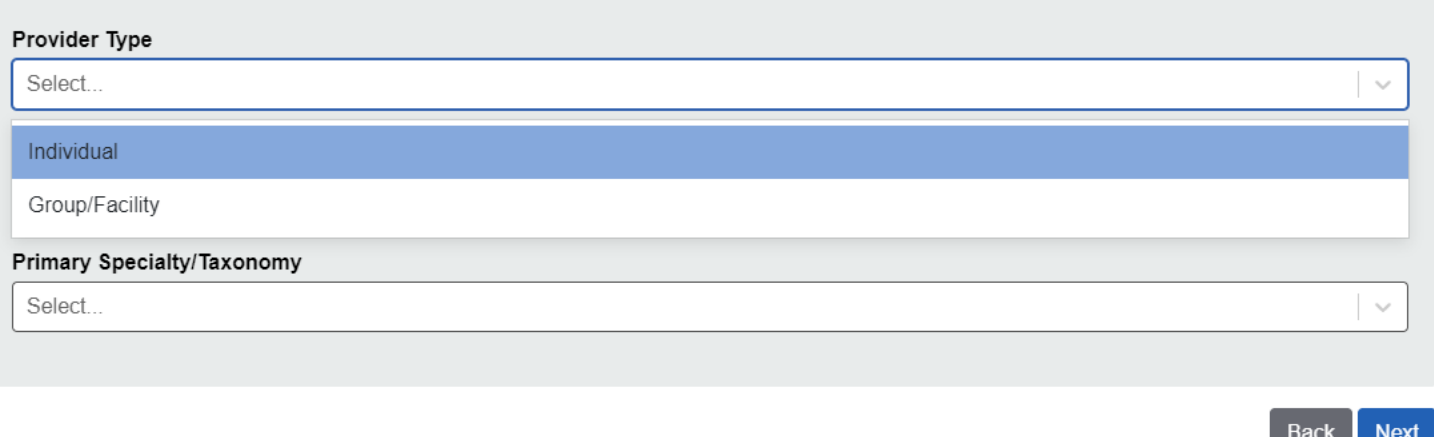

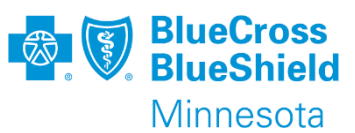

- For Individual, enter Provider First, Middle and Last Name fields
- For Group/Facility, enter Name of Group/Facility
- Choose Primary Specialty/Taxonomy from drop down list
- Click "Next" button to continue

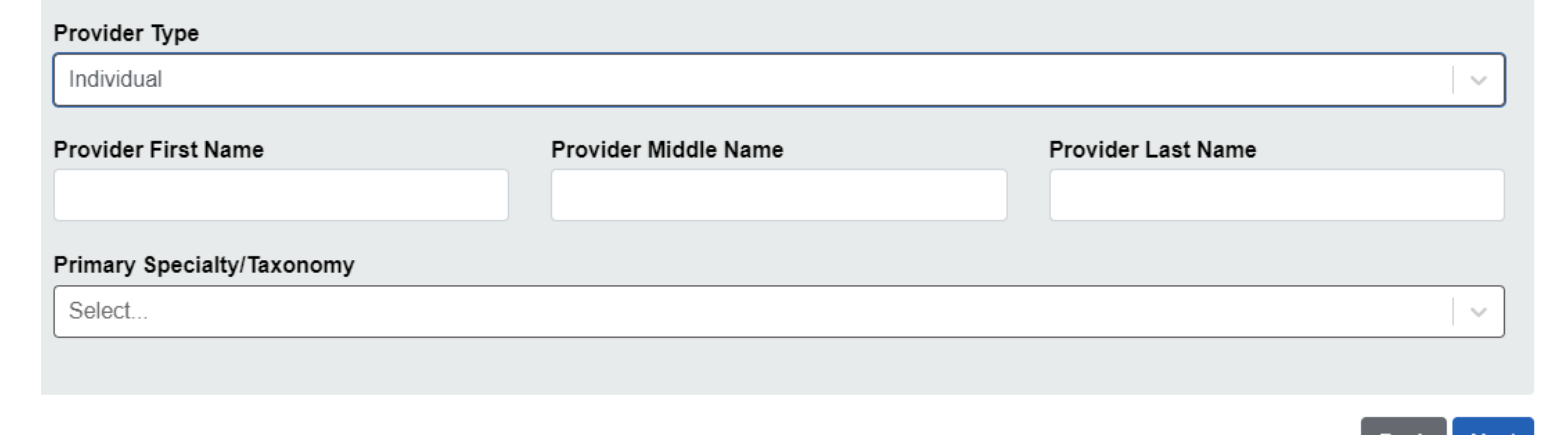

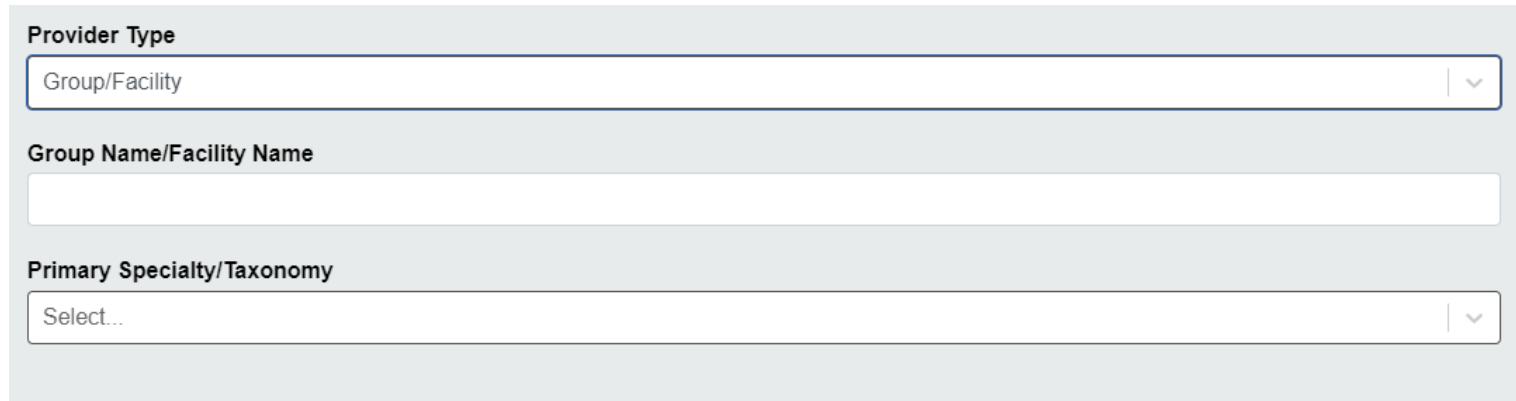

**Next** 

**Back** 

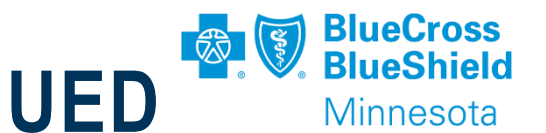

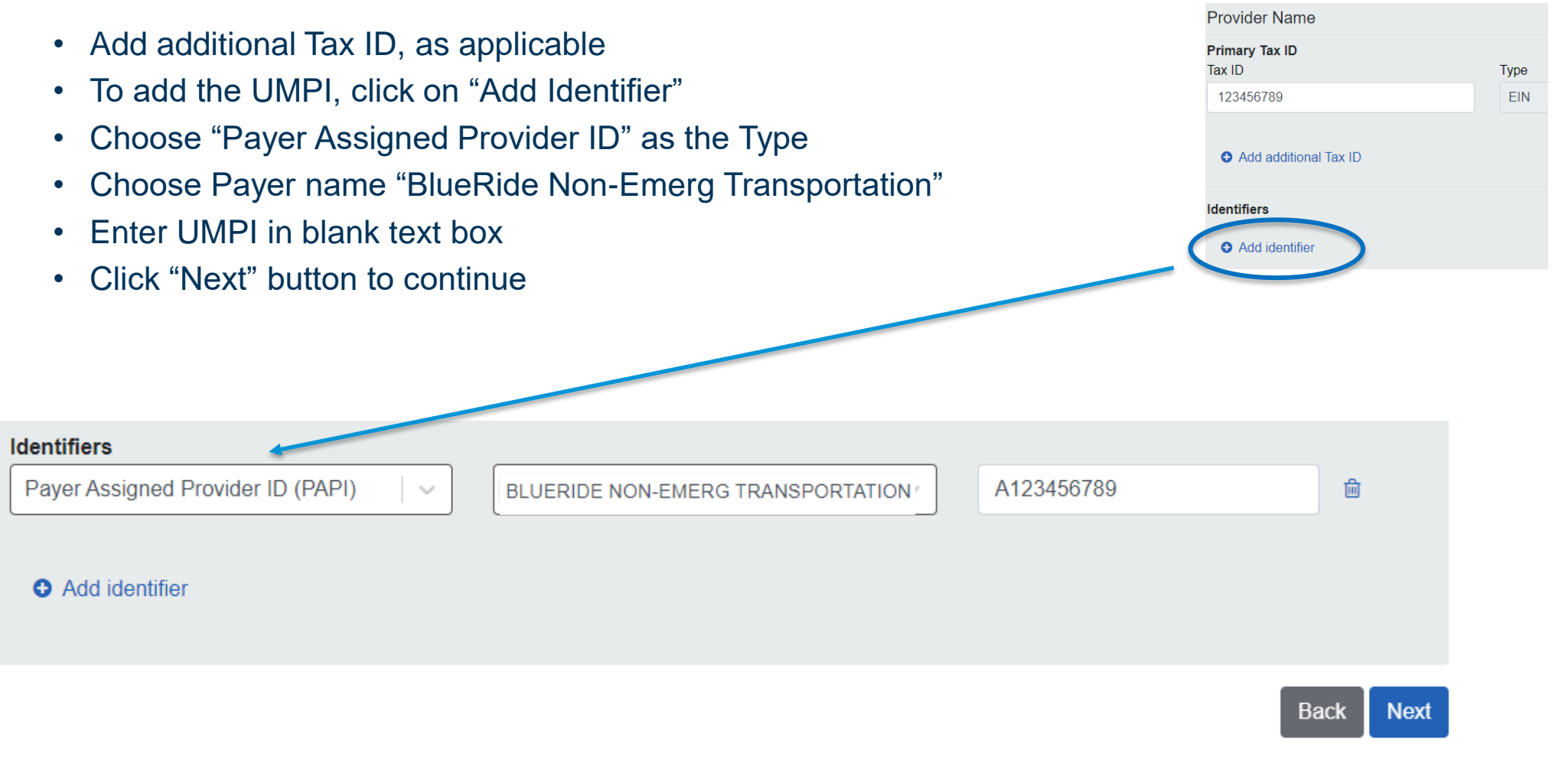

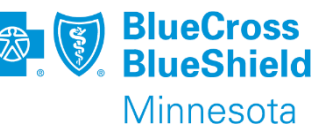

- Add Provider address information.
- Click on "Add an address"
- Address type is defaulted to Physical and Billing Address. Change, as needed.
- Enter address and phone information
- Click "Add Address" button to save
- After all address have been added, click "Next" button to continue

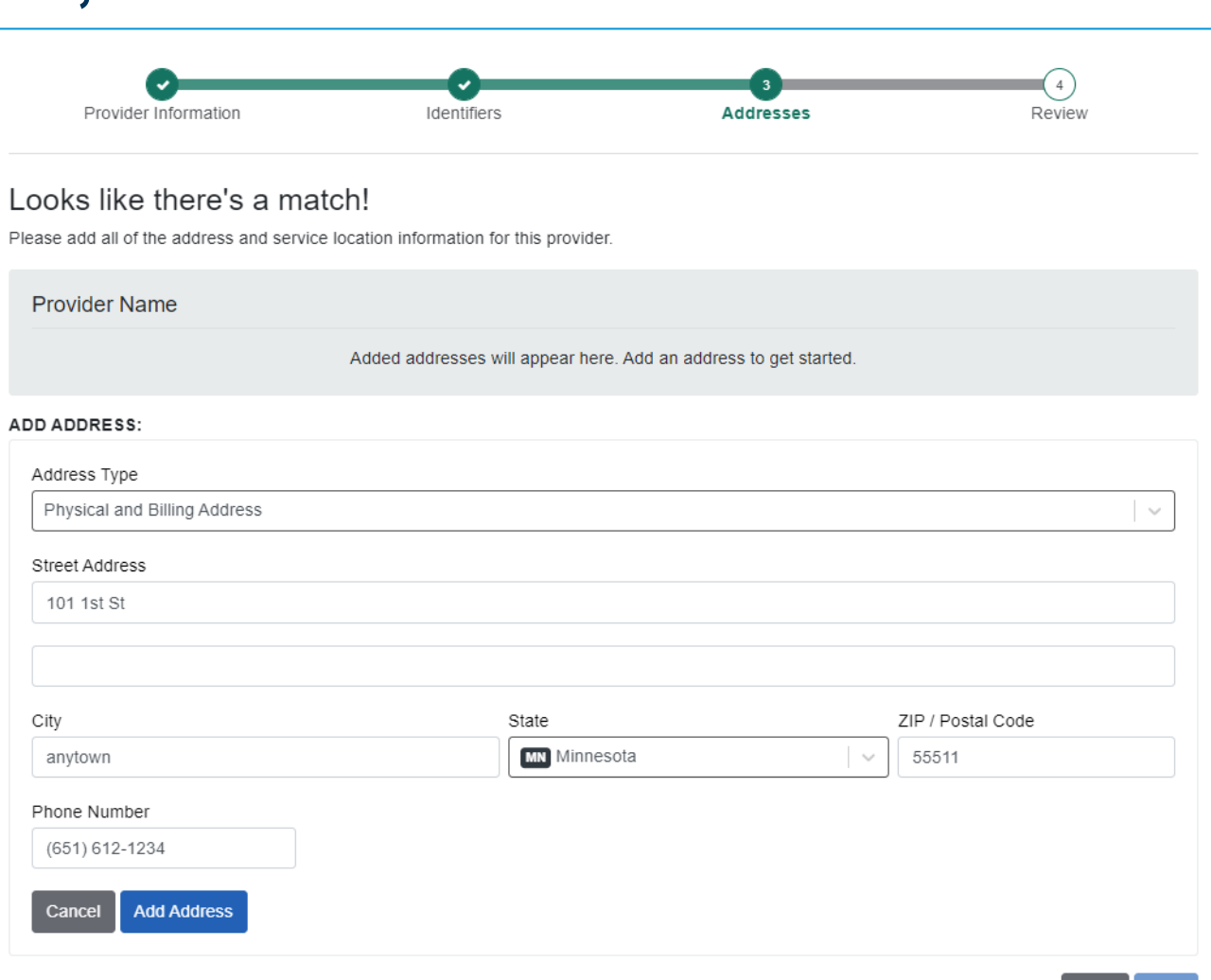

Back

**Next** 

**BlueCross** \_ 《次 Minnesota

This is the last step to complete the process.

- Review information presented
- Edit information, as necessary
- Answer the question
- Check the certify box
- Click the "Submit" button to complete

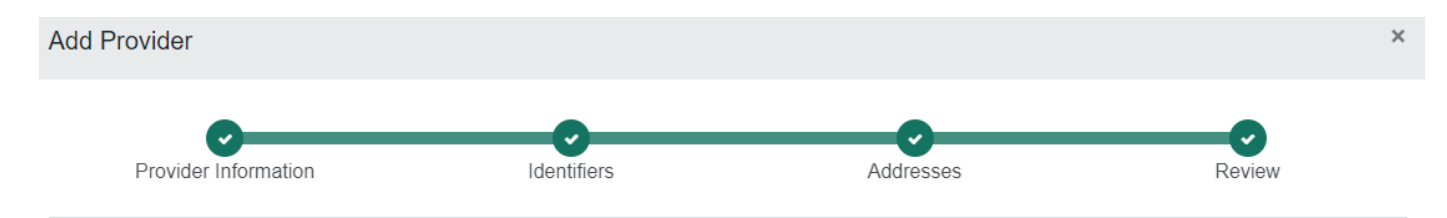

#### Looks like there's a match!

Review all of the information provided below and ensure that everything is correct.

What is the provider's relationship to your organization? (Select one)  $\odot$ 

- $\circ$  This provider is a part of my organization
- $\circ$  This is a third-party not directly affiliated with my organization (example: referred-to provider)

I certify that this provider's information and relationship to my organization information is correct

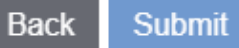

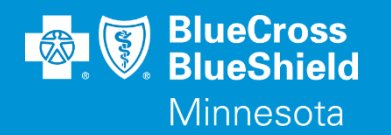

### **THANK YOU**

For technical support contact Availity 1-800-282-4548 or 1-800-AVAILITY. Or select **Help & Training | Availity Support** for additional Availity assistance.